## [Mobile: How To Integrate the Android](https://support.walkme.com/knowledge-base/mobile-how-to-integrate-the-android-walkme-mobile-sdk-with-xamarin/) [WalkMe Mobile SDK with Xamarin](https://support.walkme.com/knowledge-base/mobile-how-to-integrate-the-android-walkme-mobile-sdk-with-xamarin/)

## Steps For Integration

walk me

- 1. Go to <https://github.com/abbiio/androidsdk/tags>
- 2. Select a specific version (it is recommended to select the latest version)
- 3. Download the "Source Code" file
- 4. Extract the file and select the **abbisdk-release.aar** file
- 5. Download the binding project from [GitHub](https://github.com/abbiio/WalkMeXamarinAndroidBinding) and make sure to replace the *abbisdk-release.aar* with the one you extracted in step 4
- 6. Add a reference to the binding project by following the instructions found in this [Xamarin](https://docs.microsoft.com/en-us/xamarin/android/platform/binding-java-library/binding-an-aar#using-the-bindings-library) [documentation](https://docs.microsoft.com/en-us/xamarin/android/platform/binding-java-library/binding-an-aar#using-the-bindings-library)
- 7. From sdk 2.12.0 add **AndroidX Room** nugget to the project
- 8. Use *ABBI.Start("<key>", "<secret>", this.Application)* with your app key in order to start the WalkMe Mobile SDK
- 9. Complete the integration by entering **[Power Mode](https://support.walkme.com/knowledge-base/mobile-how-to-log-in-and-out-of-power-mode/)** in the app: Launch the app with WalkMe SDK integrated and press and hold 5 fingers on the screen for 5 seconds until the login popup displays. This is the default setting and can be configured at any time in the console.

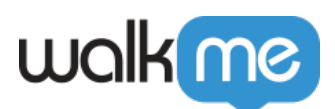

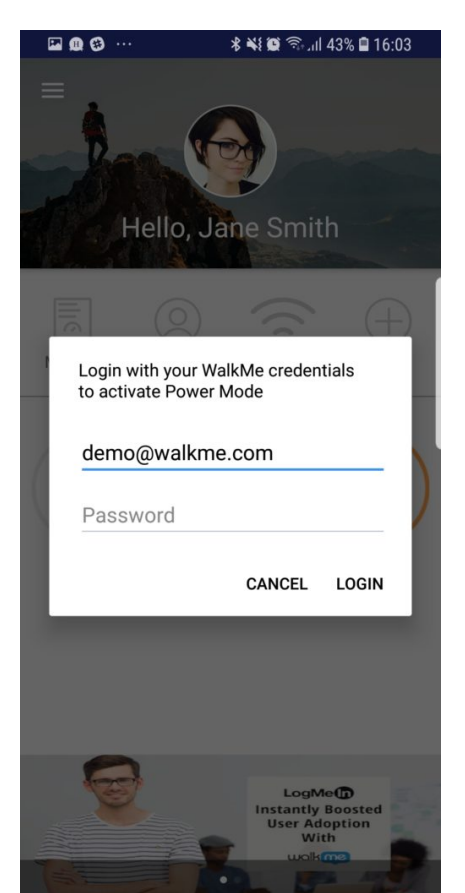

Log in to Power Mode with your mobile console credentials to complete the sync. You've now integrated the Android WalkMe Mobile SDK with Xamarin. Congratulations!